## vRoom Cheat Sheet

#### **Application Sharing**

| Application Sharing icon                                                        |                                                     |
|---------------------------------------------------------------------------------|-----------------------------------------------------|
| Application Sharing allows participants to                                      | Host Applications                                   |
| share a file, program or their entire desktop with other vRoom participants.    | Share entire desktop                                |
| The application you want to share must be $\nearrow$                            | Applications Region                                 |
| open and maximized behind the vRoom /                                           | 🗄 🧲 Elluminate Live! (javaw.exe)                    |
| window.                                                                         | Microsoft Office Word (winword.exe) 'Document1 - Mi |
| Share entire desktop (use caution)<br>Or<br>Select program to share (i.e. Word) |                                                     |
| Click OK                                                                        |                                                     |
|                                                                                 | Expand All                                          |
| <b>Note:</b> When you turn on Application                                       | Show in Presentation-mode                           |
| Sharing, all icons move to a vertical toolbar on left side.                     | Options OK Cancel                                   |

The following icons are available once Application Sharing is engaged.

- Stor sharing the applications or the desktop Pause sharing your desktop (and take Minimize the main window and show Show the application sharing preview Application share snapshot to whiteb
  - Pause sharing your desktop (and take back control)
  - Minimize the main window and show the mini-controller
  - Show the application sharing preview window (i.e. student view)
  - Application share snapshot to whiteboard

Diresume application sharing

## **Give Control and Request Control**

Give Control allows the moderator to give control of the mouse to a participant OR the participant to give control of the mouse to the moderator.

- ✓ Select name to give control to in Participant window
- ✓ Right Click name > Give Control
  - **OR** Tools menu > Application Sharing > Give Control of Shared Applications
- ✓ Click OK to confirm

Application Sharing icon in Participants window changes to red arrow indicator

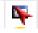

To take back control click OR Ctrl + spacebar

Request Control allows a participant to ask the moderator for control of the mouse OR the moderator to ask a participant for control of the mouse.

- ✓ Select name to request control from in Participant window
- Right Click name > Request Control of Shared Applications
  CD click name is a single state of the second state of the second state of the sec
  - OR click mouse icon in upper left corner of application sharing window
- ✓ Click OK to confirm
  - > Application sharing window is outlined in pink

Application Sharing icon in Participants window changes to red arrow indicator

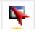

To revoke grant of control click ()

OR Ctrl + spacebar

# Web Tour

Web Tour icon

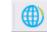

Web Tour allows the moderator to enter a URL for synchronized web surfing.

Tour guide defaults to synchronized surfing

✓ Uncheck to allow participants to independently follow links on website

Publish a URL in the Chat window for participants to save or bookmarks

| Web Tour - Durham Technical Community College |                           |                 |
|-----------------------------------------------|---------------------------|-----------------|
| < > http://www.durhamtech.edu/                |                           | 🔰 🗹 Tour guide  |
|                                               |                           | 10/00-          |
| Durham Technical<br>Community<br>College      | Admissions Online Courses | Events Calendar |
| About Durham Tech Prospective Students        |                           |                 |

**Note:** Web Tour does not work with websites that require a password. For password protected websites use Application Sharing.

#### **File Transfer**

File Transfer icon

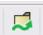

File Transfer allows a file to be uploaded to the server and then pushed to each participant for download. Participants must choose to save the file locally.

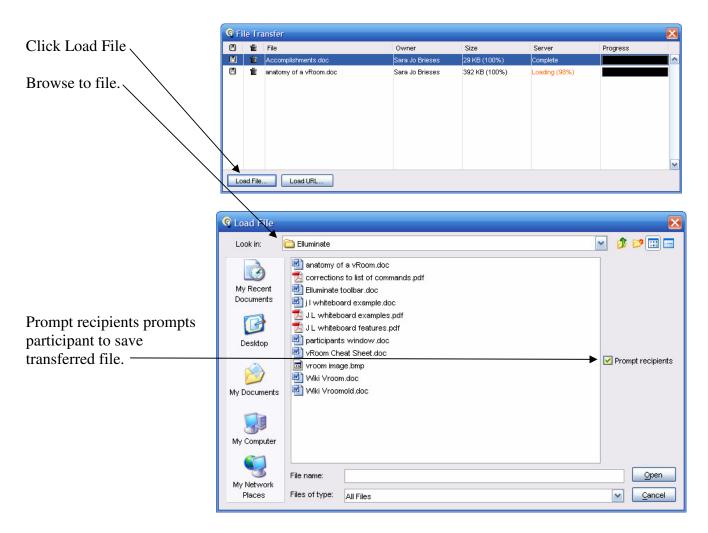

Moderator can give a participant permission to transfer a file by clicking the file transfer icon which creates a File Transfer column in the Participants window. Click next to a participant name in the Participants window to grant File Transfer permission.

**Note:** File Transfer icon is only visible in moderator's view.

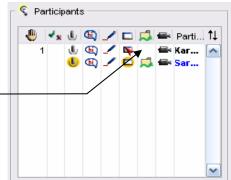